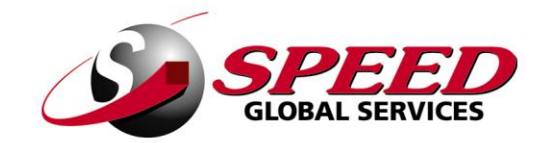

## WEB ORDER ENTRY MANUAL

REV 1109.1

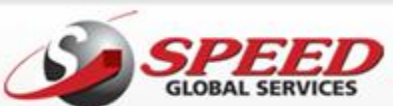

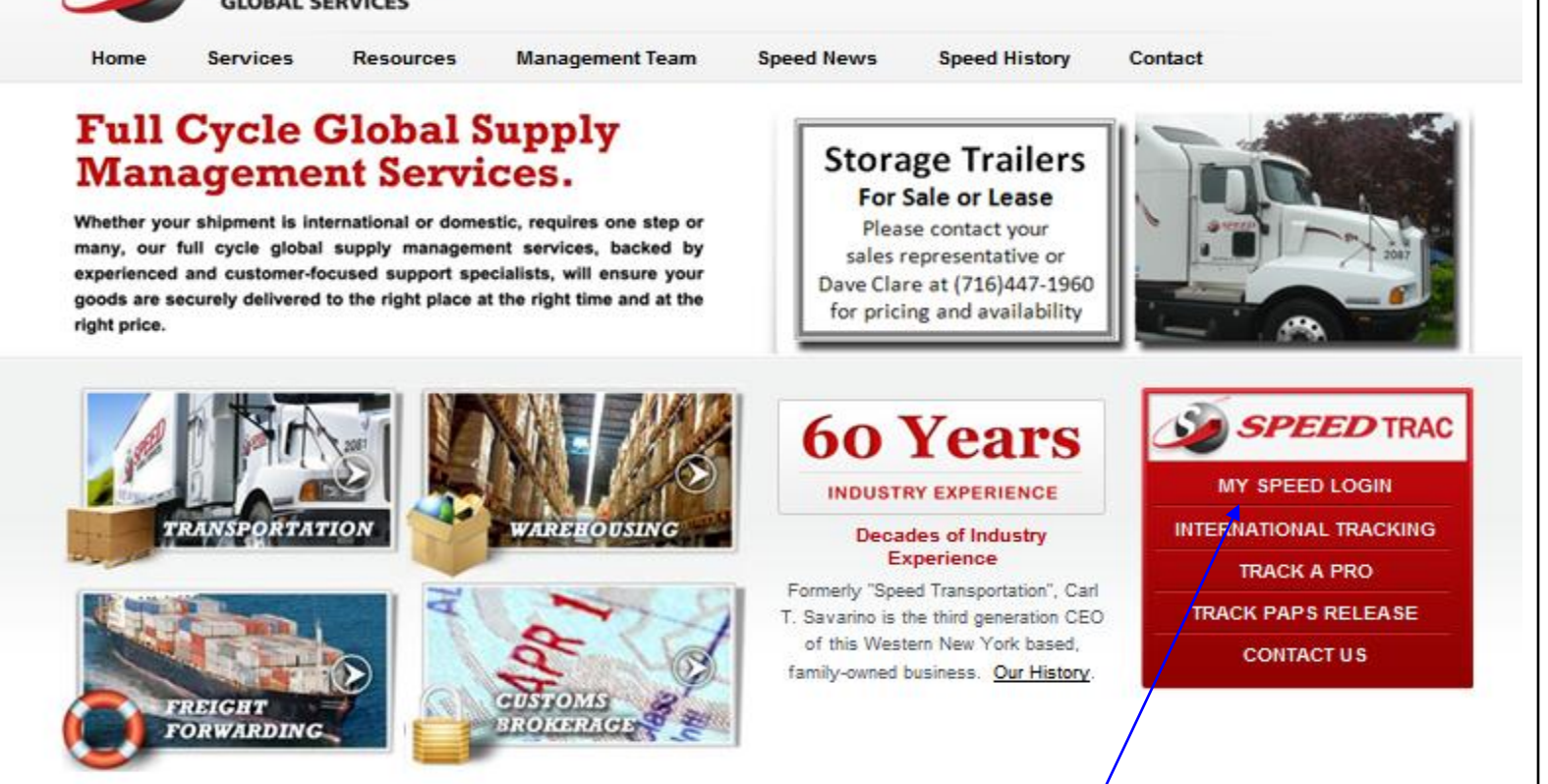

a)

Go to [www.speedgs.com](http://www.speedgs.com/) , Select MY SPEED LOGIN

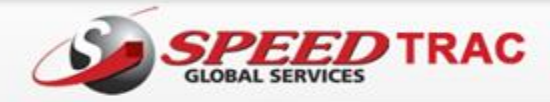

**Services Resources Management Team Speed Events Speed History** 

## **Full Cycle Global Supply Management Services.**

Home

Whether your shipment is international or domestic, requires one step or many, our full cycle global supply management services, backed by experienced and customer-focused support specialists, will ensure your goods are securely delivered to the right place at the right time and at the right price.

**FREIGHT** 

**FORWARDING** 

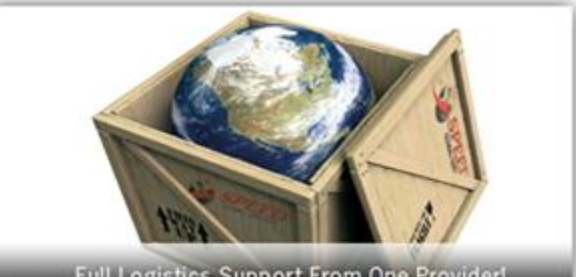

PLEASE LOG IN BELOW

**Full Logistics Support From One Provider!** 

sales@speedgs.com.

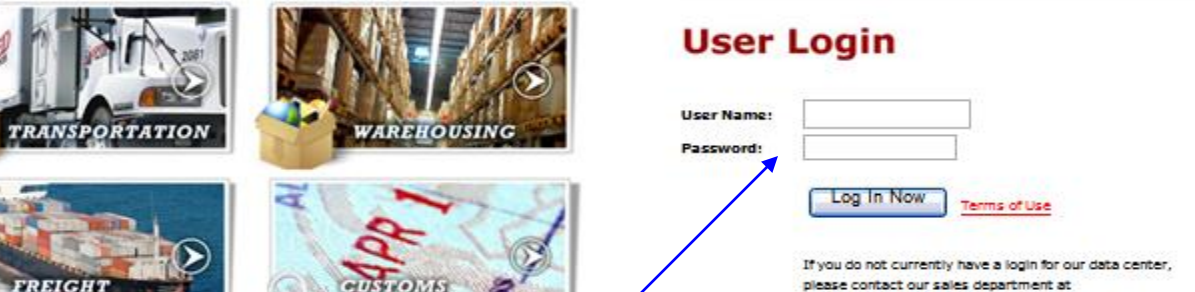

oht 2009 Speed Global Services - All Rights Reserved

Enter User Name and Password (CASE SENSITIVE) and select Log In Now

**ONERAGE** 

Copy

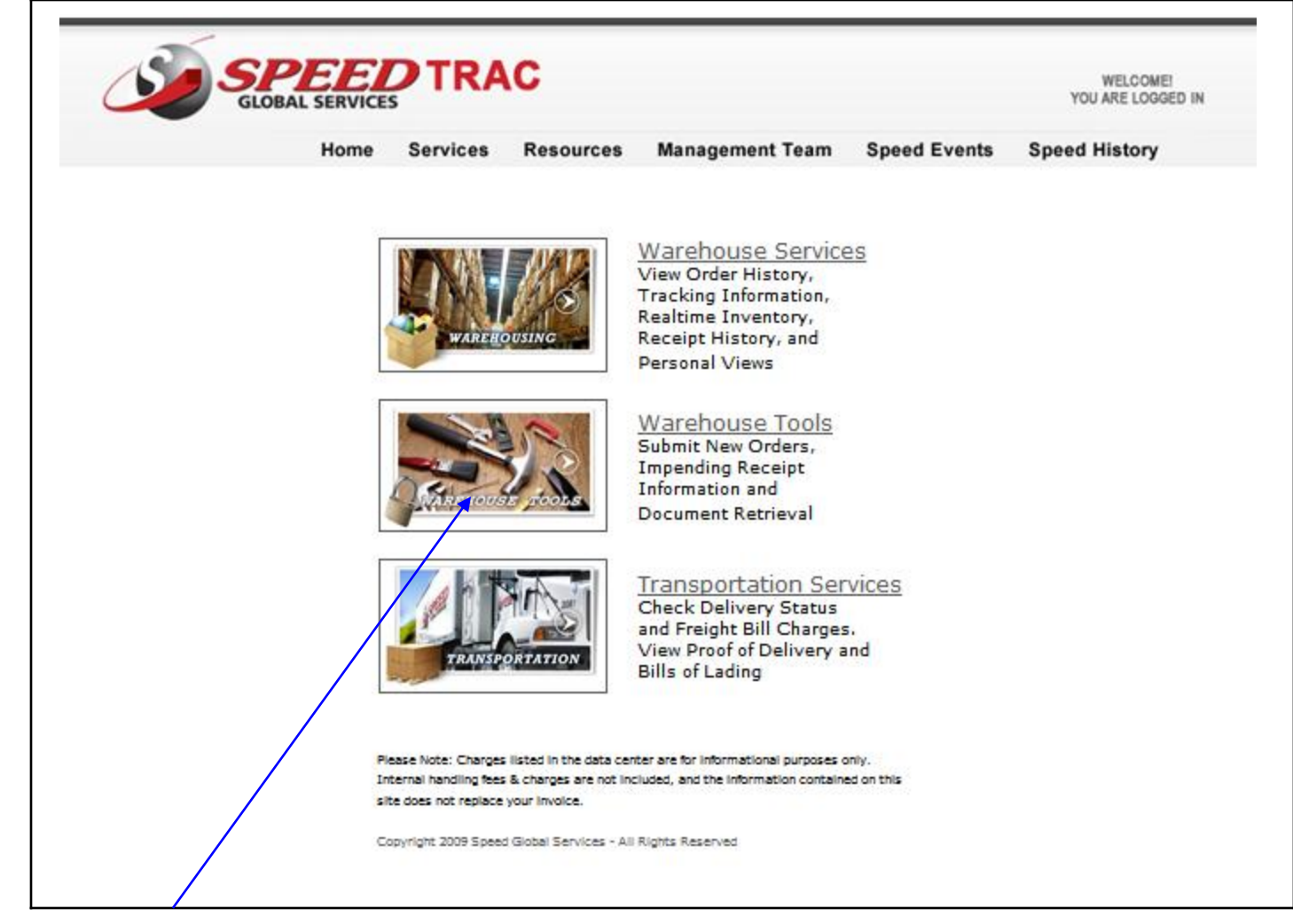

Select Warehouse Tools

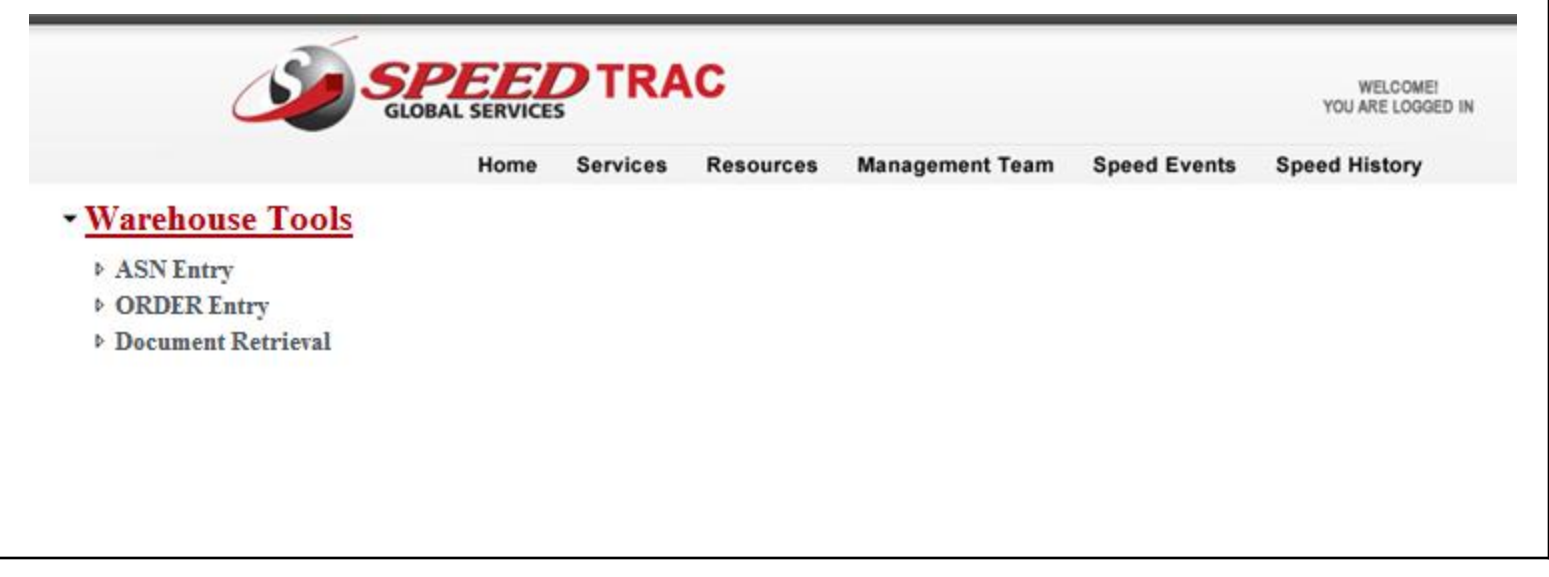

Select ORDER Entry

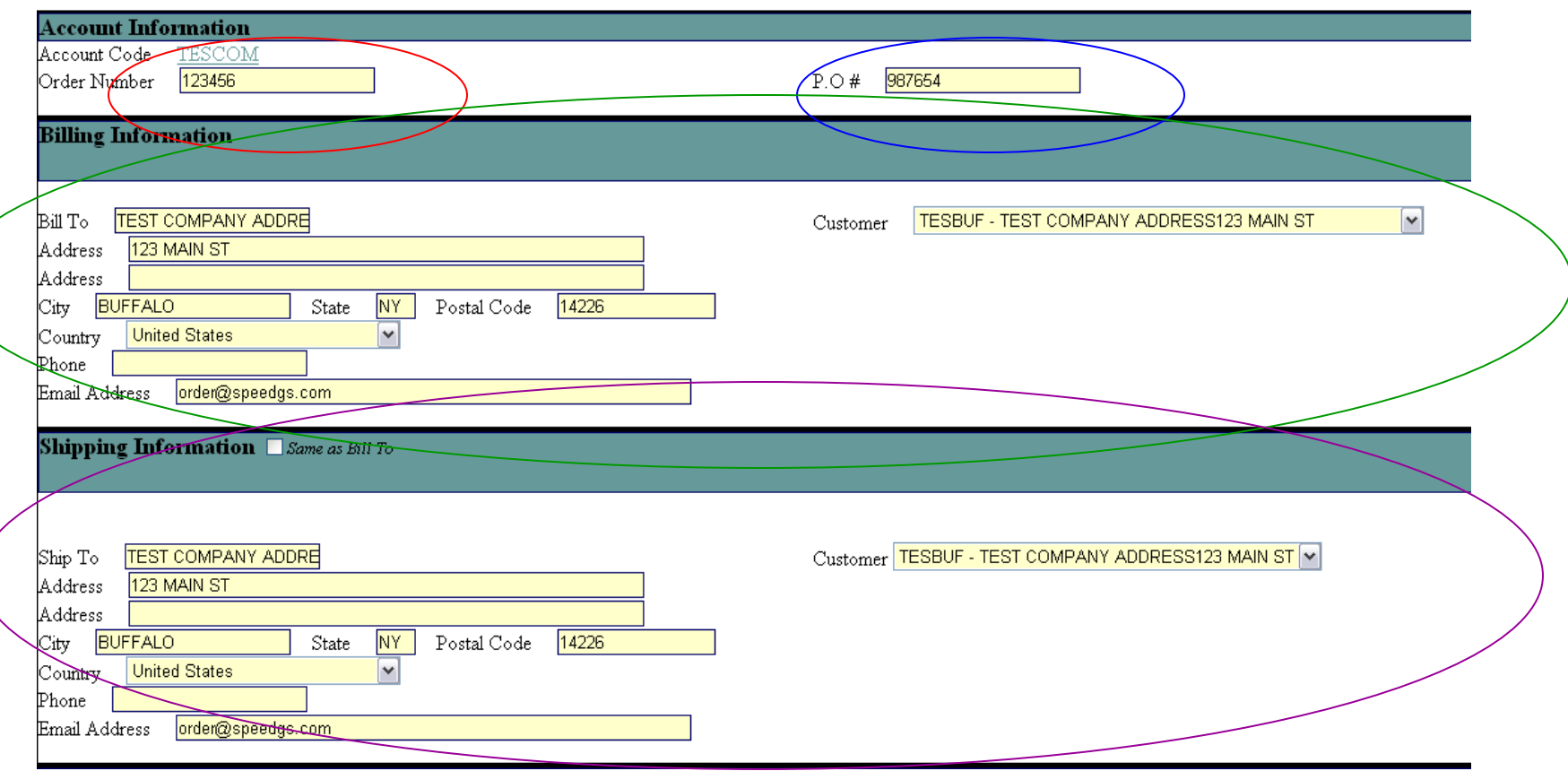

Order Number – Assign your order number, this is a required field and is searchable within the Order Status menu should you need to obtain information or status once the order is entered

PO# - This field is optional

Billing Information – This section is your customer information, manually enter name and address information or use the drop down box to select

Shipping Information – You may select "Same as Bill To", manually enter the name and address or use the drop down box to select

Please note; we are able to import your customer database if desired. Contact [raugustine@speedgs.com](mailto:raugustine@speedgs.com) for assistance

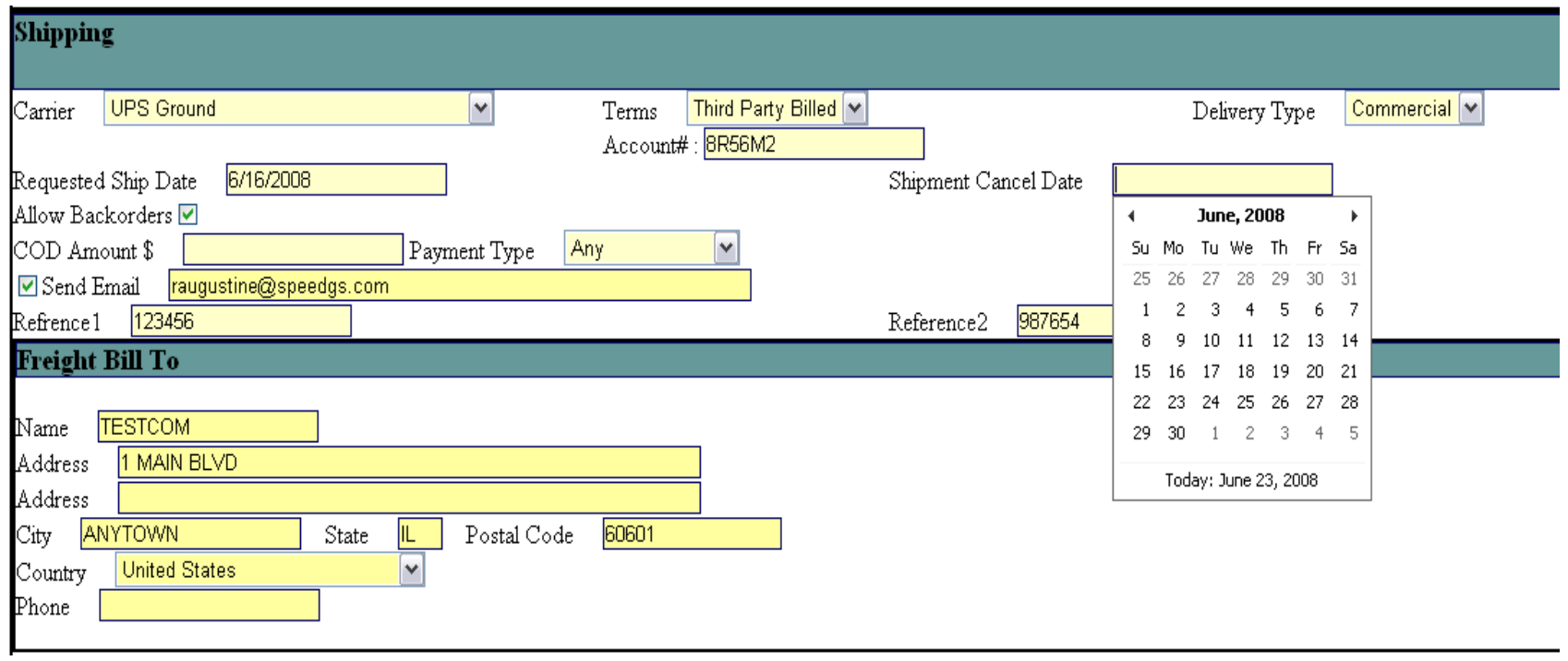

**Carrier** – use drop down to select carrier

**Terms** – if Prepaid you will be billed by Speed for freight charges incurred, if Collect the consignee (ship to) will be billed and an account number is required, if Third Party Billed an account number is required and the name and address of the party being billed

**Delivery Type** – Please select Commercial or Residential

**Scheduled Dates** – Requested ship date and cancel date are not required and only needed if the requirements for your order are outside the standard order processing business rules established for your account

**Allow Backorders** – If this box is checked backorders will be allowed if inventory levels cannot fill the order complete

**Send Email –** This field will default to an email address attached to the Bill to or Ship to information. You may override it and enter an email address. Be sure to check the "send email" box – this will activate automatic email notifications with UPS and Fedex only

**COD** – Only if applicable, not a required field

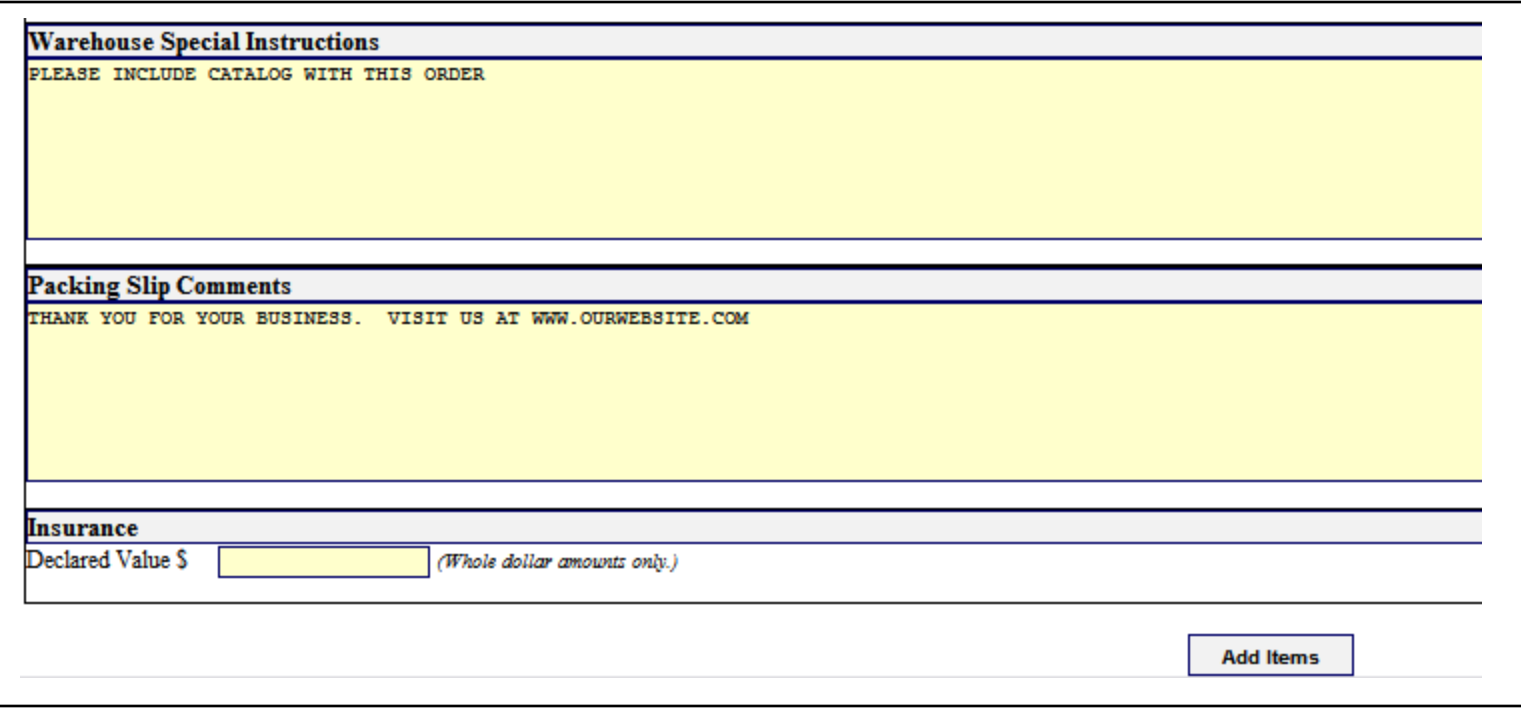

The **Warehouse Special Instructions** field is to communicate any requirements outside the standard business rules for your account to our warehouse personnel.

**Packing Slip Comments** allows you to communicate information to your customer

**Insurance** – Not required. The declared value is only if you wish to have your shipment insured, additional charges apply for insurance

Select **Add Items** – the system will perform a validation process to ensure all required fields have been completed, if not complete it will return you to the header screen and indicate the fields required with an **asterisk \***

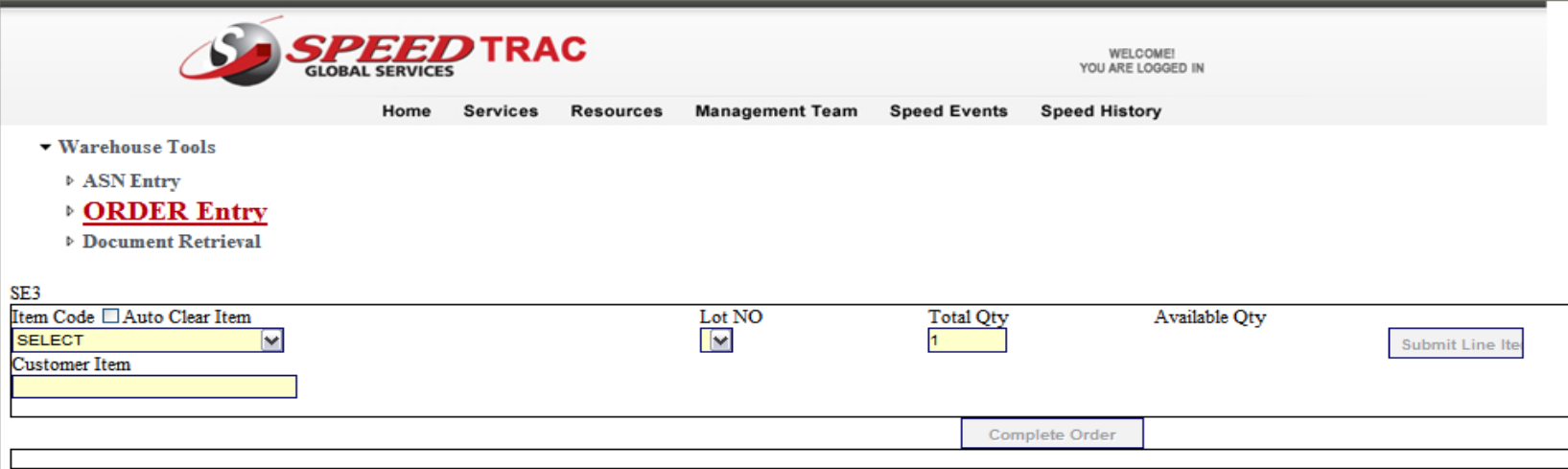

**Item Code** – If you are entering an order with multiple items check the "auto clear items" box. If you are entering an with multiple lines for the same item leave this box unchecked and it will hold the item number for each line. This is especially helpful when you are entering multiple lines of the same item with different lot numbers.

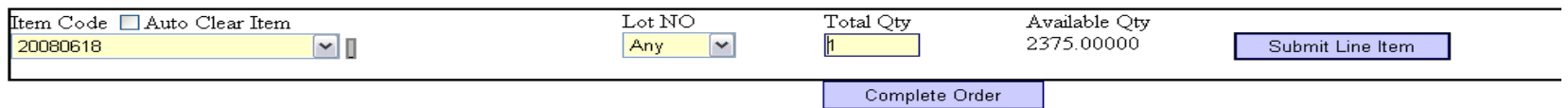

When the Item Code is entered, the system shows the total available quantity

When a Lot Controlled item is selected the **Lot No** field will activate. It is defaulted to "any" – if left as any, the system will select the lot to be picked based on FIFO. If a specific lot is entered, the system shows the available quantity for that lot.

The **total quantity** field is defaulted to one (1) – change quantity if needed and select **Submit Line Item**

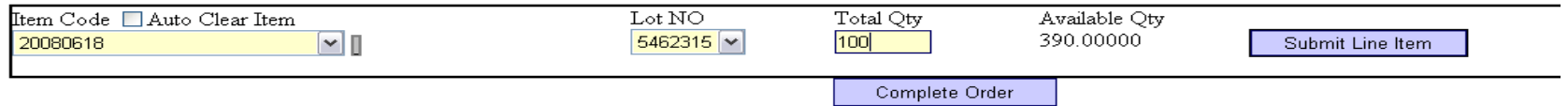

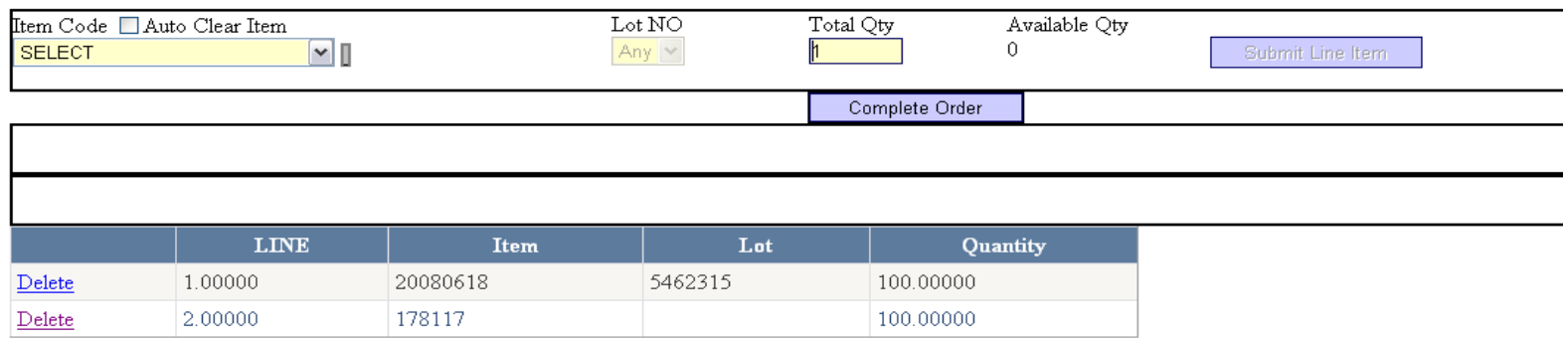

You will see the details of the line items as you enter them, giving you an opportunity to **Delete** lines and confirm your entry. When you are satisfied with your entry, select Complete Order

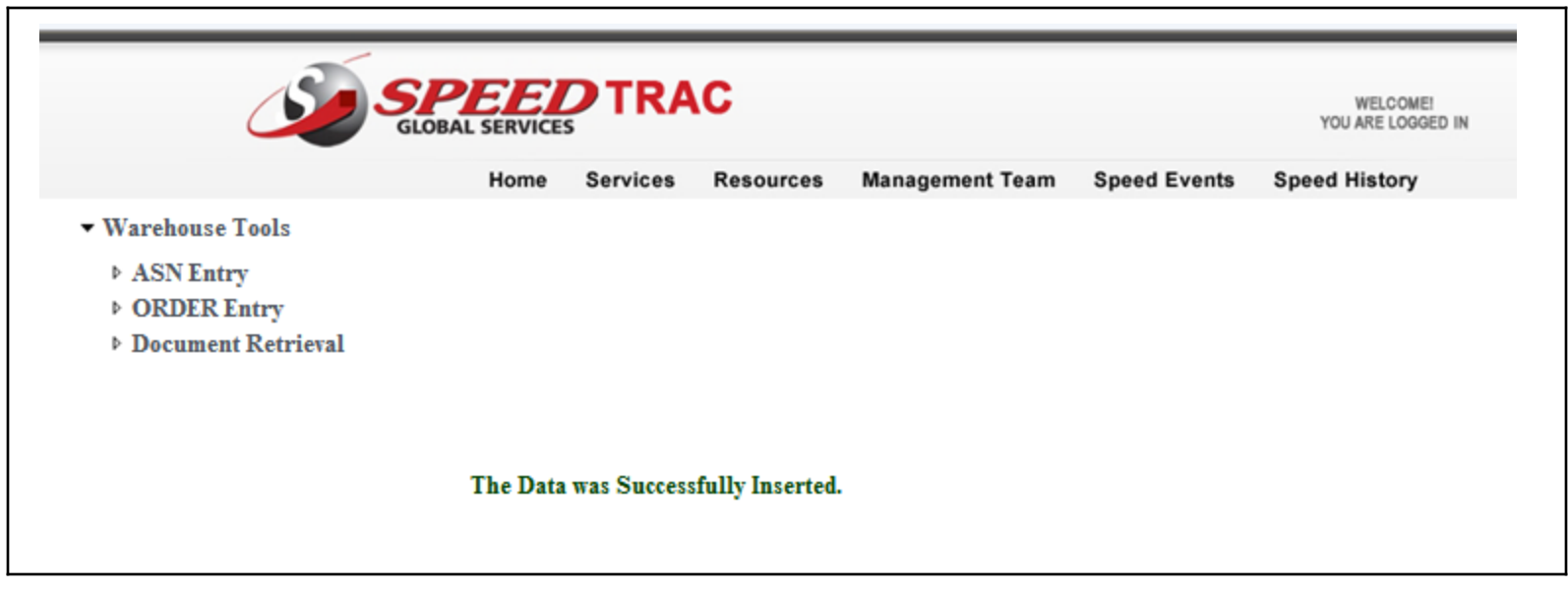

This message displays when an order has been successfully transmitted

If you have additional orders, select ORDER Entry and begin again

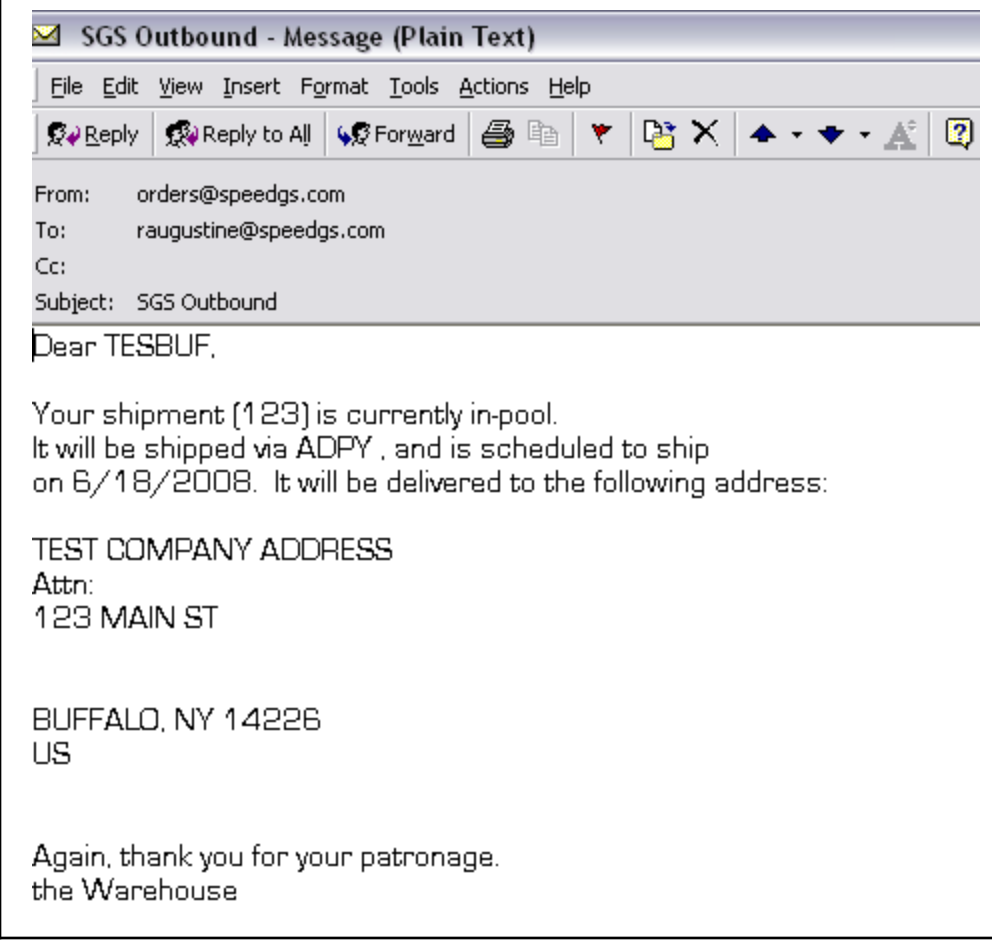

An auto email alert will be sent within 30 minutes of entry during normal business hours, confirming your order has been received.

After hour orders will be confirmed on the following business day.

If you do not receive a confirmation email, please contact our Client Relations Department at [service@speedgs.com](mailto:service@speedgs.com) or 716-447-0522 x290